# 网络QoS/磁盘QoS 使用教程

产品版本:ZStack 3.10.0 文档版本:V3.10.0

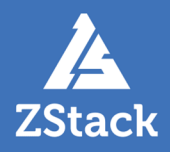

# <span id="page-2-0"></span>**版权声明**

版权所有<sup>©</sup>上海云轴信息科技有限公司 2020。保留一切权利。

非经本公司书面许可,任何单位和个人不得擅自摘抄、复制本文档内容的部分或全部,并不得以任 何形式传播。

### **商标说明**

ZStack商标和其他云轴科技商标均为上海云轴信息科技有限公司的商标。

本文档提及的其他所有商标或注册商标,由各自的所有人拥有。

### **注意**

您购买的产品、服务或特性等应受云轴科技公司商业合同和条款的约束,本文档中描述的全部或部 分产品、服务或特性可能不在您的购买或使用范围之内。除非合同另有约定,云轴科技公司对本文 档内容不做任何明示或暗示的声明或保证。

由于产品版本升级或其他原因,本文档内容会不定期进行更新。除非另有约定,本文档仅作为使用 指导,本文档中的所有陈述、信息和建议不构成任何明示或暗示的担保。

# 目录

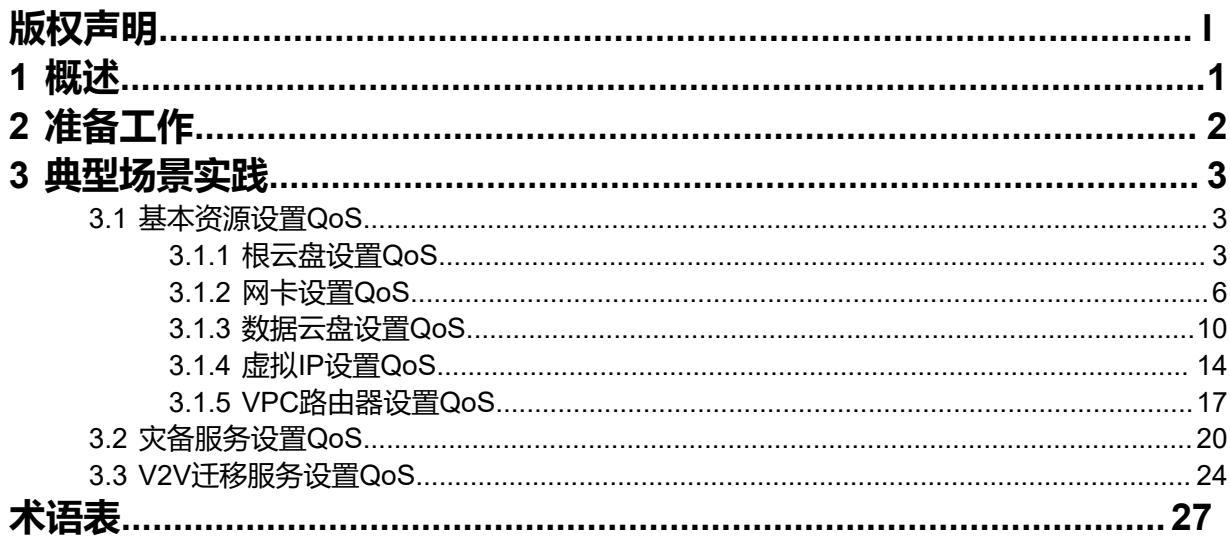

# <span id="page-4-0"></span>**1 概述**

QoS通过设定IO带宽阈值来解决网络延迟和阻塞等问题。当网络过载或拥塞时,QoS能确保业务量不被 延迟或丢弃,同时保证网络的高效运行。

### **工作原理**

- QoS通过设定IO带宽阈值来限制磁盘带宽和上下行网络带宽,IO带宽无法超过设置的阈值,基本 单位包括:MB/s、GB/s、TB/s。
- 如果不设定QoS,将不限制IO带宽。

### **注意事项**

- 如果admin用户的计算规格/云盘规格中没有设置QoS(默认无限制),普通账户/项目负责人/项 目管理员/项目成员支持任意设置QoS。
- 如果admin用户的计算规格/云盘规格中已设置QoS,普通账户/项目负责人/项目管理员/项目成员 支持设置QoS,但设置上限不能超过计算规格/云盘规格中规定的上限。
- 创建云主机/云盘时,QoS默认与计算规格/云盘规格中的QoS保持一致。进行删除、取消规 格QoS操作不会影响已创建云主机/云盘的QoS。
- admin用户修改、取消QoS后,普通账户/项目负责人/项目管理员/项目成员设置QoS仍然受限于 创建时的QoS范围。
- 云主机更换绑定的计算规格后,根云盘、网卡QoS受限于新计算规格的QoS范围。

# <span id="page-5-0"></span>**2 准备工作**

• 本教程假定用户已安装最新版本ZStack,并部署完成必要的资源。

详情可参考《[用户手册》](http://www.zstack.io/support/productsupport/user_manual/)的安装部署章节。

- 本教程将从添加QoS的步骤开始,详细介绍QoS功能的使用方法。
- 使用灾备服务QoS需admin提前购买灾备服务模块许可证 (Plus License), 安装灾备服务模块。

**注:** c72版 ZStack不支持使用灾备服务模块。

• 使用V2V迁移服务QoS需admin提前购买迁移服务模块许可证(Plus License),安装迁移服务模块。

# <span id="page-6-0"></span>**3 典型场景实践**

### <span id="page-6-1"></span>**3.1 基本资源设置QoS**

基本资源设置QoS包括根云盘、数据云盘、网卡、虚拟IP、VPC路由器的QoS设置。

### <span id="page-6-2"></span>**3.1.1 根云盘设置QoS**

### **背景信息**

本章节介绍如何设置云主机根云盘QoS并验证。

用户需要部署一套最新的ZStack私有云环境。

具体流程如下:

- 创建计算规格
- 创建云主机
- 修改云主机根云盘QoS
- 验证云主机根云盘QoS

#### **操作步骤**

**1.** 创建计算规格

在ZStack私有云主菜单,点击**云资源池** > **计算规格**按钮,进入**计算规格**界面,点击**创建计算 规格**按钮,可以创建一个计算规格。创建计算规格时可以设置QoS,方法如下:

• **磁盘带宽**:可选项,设置云主机根云盘的IO带宽上限。为空时,代表不限制IO带宽。基本 单位包括:MB/s、GB/s、TB/s

使用磁盘带宽的方法有以下两种:

• **总速度**:

如选择总速度,需设置云主机根云盘的读写总速度上限,需输入整数,单位:MB/s 、GB/s,取值范围:1MB/s~100GB/s。

如图 *1:* [总速度](#page-6-3)所示:

#### <span id="page-6-3"></span>**图 1: 总速度**

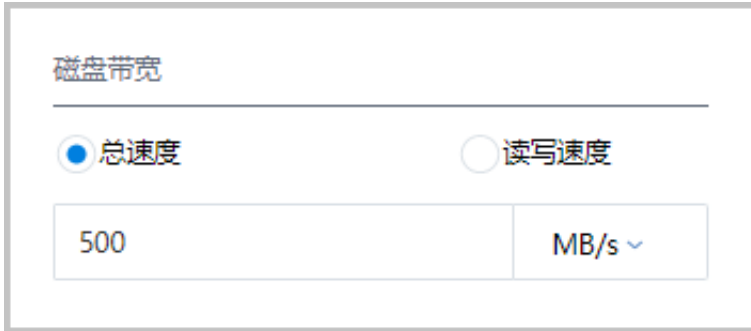

• **读写速度**:

如选择读写速度,需设置以下内容:

- **读取速度**:设置云主机根云盘的读取速度上限,需输入整数,单位:MB/s、GB/ s,取值范围:1MB/s~100GB/s。
- **写入速度**:设置云主机根云盘的写入速度上限,需输入整数,单位:MB/s、GB/ s,取值范围:1MB/s~100GB/s。

如图 *2:* [读写速度所](#page-7-0)示:

#### <span id="page-7-0"></span>**图 2: 读写速度**

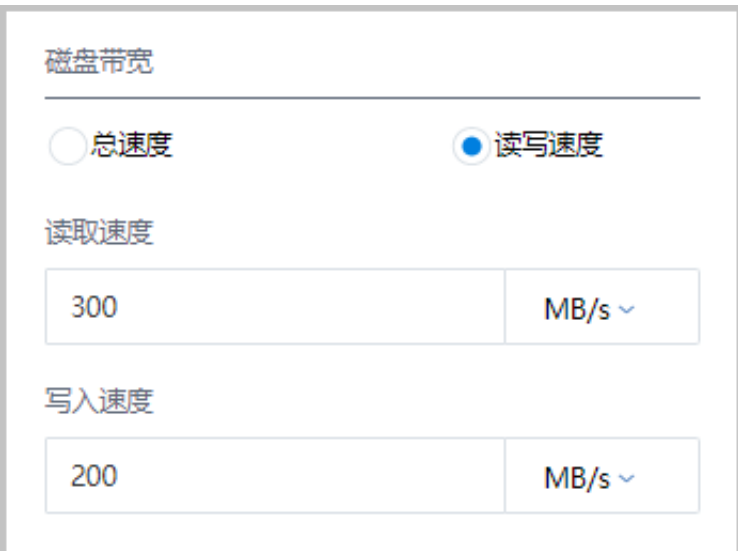

- **上行带宽**:可选项,设置从云主机上传的网络带宽上限。若为空,代表不限制上行带宽。 需输入整数,基本单位包括:Kbps、Mbps、Gbps,取值范围:8Kbps~100Gbps。
- **下行带宽**:可选项,设置从云主机下载的网络带宽的上限。若为空,代表不限制上行带 宽。需输入整数,基本单位包括:Kbps、Mbps、Gbps,取值范围:8Kbps~100Gbps。
- **2.** 创建云主机

在ZStack私有云主菜单,点击**云资源池** > **云主机**按钮,进入**云主机**界面,点击**创建云主机**按 钮,可以创建一个云主机,云主机的QoS设置与计算规格QoS相同。

**3.** 修改云主机根云盘QoS

在云主机详情页的**配置信息**界面,可以修改根云盘QoS,如图 *3:* [云主机配置信息页面](#page-8-0)、图 *[4:](#page-8-1)* [修改根云盘](#page-8-1)*QoS*所示:

### <span id="page-8-0"></span>**图 3: 云主机配置信息页面**

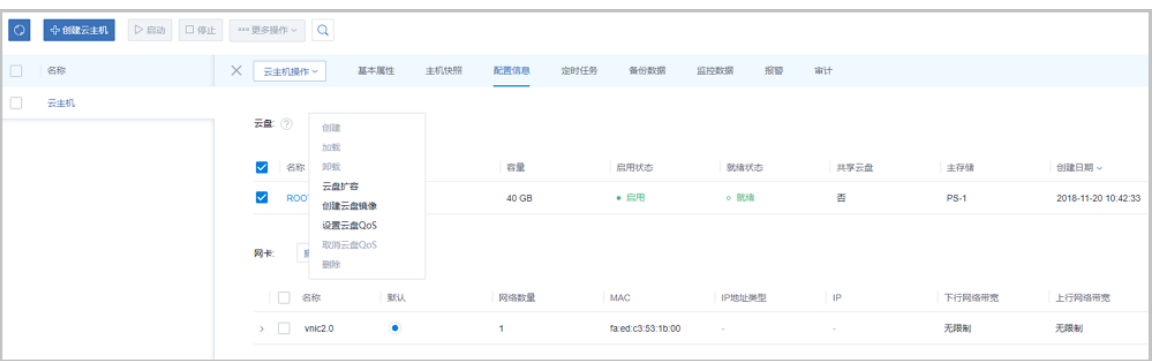

### <span id="page-8-1"></span>**图 4: 修改根云盘QoS**

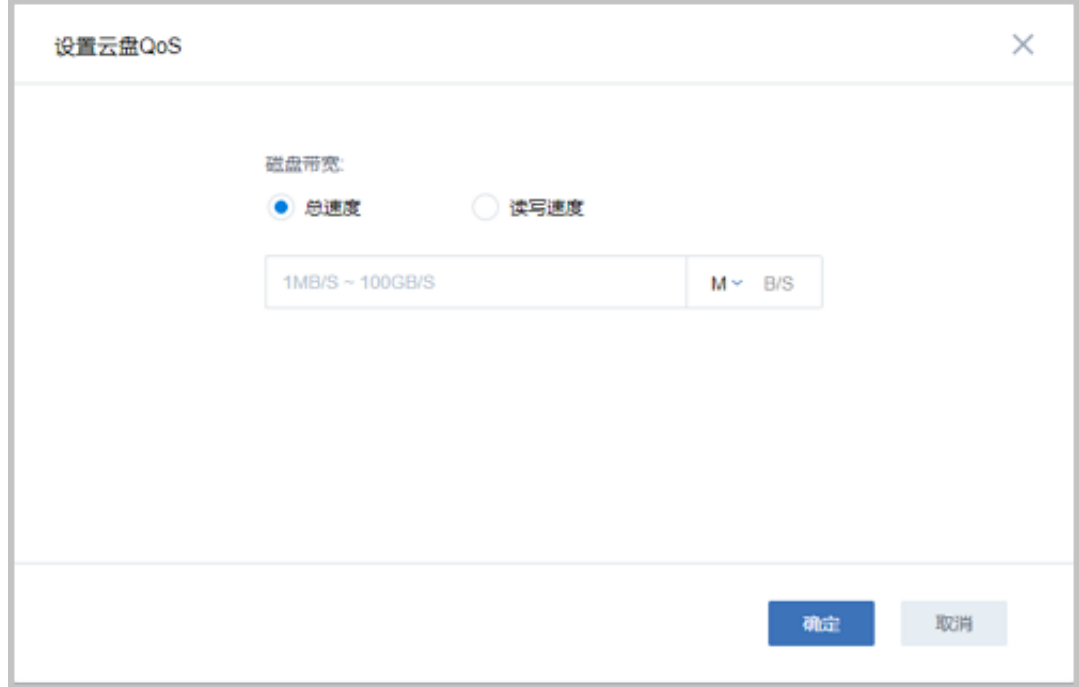

### **4.** 验证云主机根云盘QoS

本场景磁盘带宽为50MB/s,使用fio命令验证云主机根云盘QoS:

**1.** 添加一个云主机到ZStack私有云平台,计算规格QoS默认无限制。

**2.** 用以下fio命令为磁盘IO加压80秒,查看云主机根云盘iops指标为3198,如图 *[5: QoS](#page-9-1)*未限制 [云主机根云盘](#page-9-1)*iops*所示:

fio -filename=/tmp/test -direct=1 -iodepth 1 -thread -rw=read -ioengine=psync -bs=16k size=4G -numjobs=10 -runtime=80 -group\_reporting -name=mytest

#### <span id="page-9-1"></span>**图 5: QoS未限制云主机根云盘iops**

Starting 10 threads Jobs: 10 (f=10): [RRRRRRRRRR] [33.3% done] [51180KB/0KB/0KB /s] [3198/0/0 iops] [eta 00m:54s]

<span id="page-9-2"></span>3. QoS设置为5MB/s,再次用fio命令为磁盘IO加压80秒,查看云主机根云盘iops指标 为299, 如图 6: QoS[限制云主机根云盘](#page-9-2)iops所示:

#### **图 6: QoS限制云主机根云盘iops**

Starting 10 threads Dobs: 10 (f=10): [RRRRRRRRRR] [47.5% done] [4792KB/0KB/0KB /s] [299/0/0 iops] [eta 00m:42s]

**4.** 如上所述,云主机根云盘在设置QoS后,iops降低至所设置的QoS阈值水平,QoS设置生 效。上述iops指标变化也可以在云主机详情页**监控数据**界面查看,如图 *7:* [根云盘监控数](#page-9-3) [据](#page-9-3)所示:

### **图 7: 根云盘监控数据**

<span id="page-9-3"></span>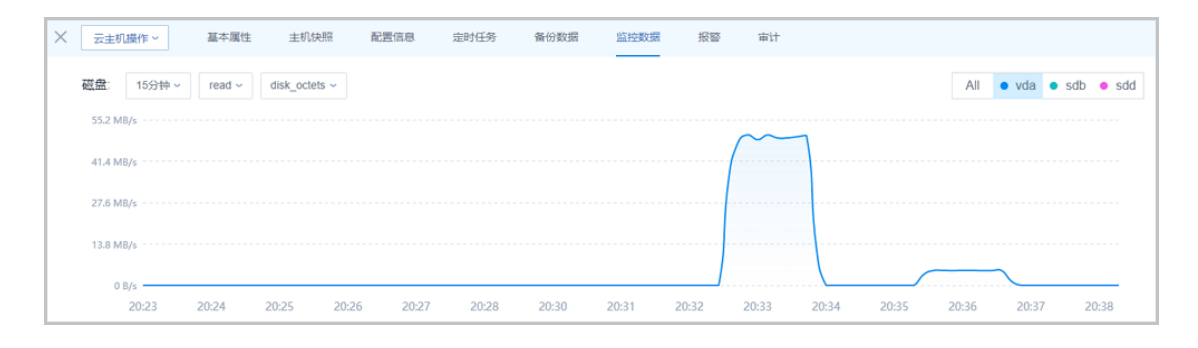

至此,根云盘设置QoS已介绍完毕。更多关于根云盘的说明请参考《[用户手册》](https://www.zstack.io/help/nav.php?top=%E4%BA%A7%E5%93%81%E6%89%8B%E5%86%8C&sub=%E7%94%A8%E6%88%B7%E6%89%8B%E5%86%8C)的云主机章 节。

### <span id="page-9-0"></span>**3.1.2 网卡设置QoS**

#### **背景信息**

本章节介绍如何设置网卡QoS并验证。

用户需要部署一套最新的ZStack私有云环境。

具体流程如下:

- 创建计算规格
- 创建云主机
- 修改网卡QoS
- 验证网卡QoS

### **操作步骤**

**1.** 创建计算规格

在ZStack私有云主菜单,点击**云资源池** > **计算规格**按钮,进入**计算规格**界面,点击**创建计算 规格**按钮,可以创建一个计算规格。创建计算规格时可以设置QoS,方法如下:

• **磁盘带宽**:可选项,设置云主机根云盘的IO带宽上限。为空时,代表不限制IO带宽。基本 单位包括:MB/s、GB/s、TB/s

使用磁盘带宽的方法有以下两种:

• **总速度**:

如选择总速度,需设置云主机根云盘的读写总速度上限,需输入整数,单位:MB/s 、GB/s,取值范围:1MB/s~100GB/s。

<span id="page-10-0"></span>如图 *8:* [总速度](#page-10-0)所示:

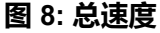

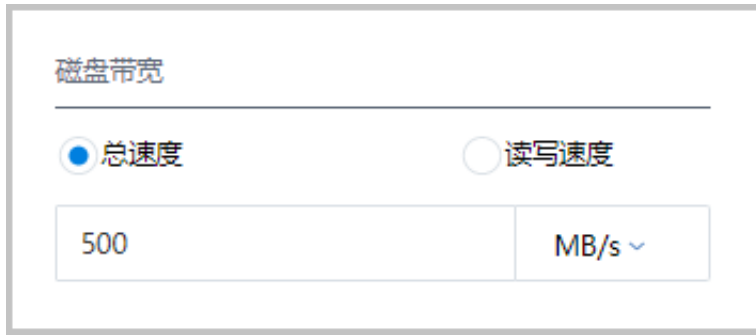

#### • **读写速度**:

如选择读写速度,需设置以下内容:

• **读取速度**:设置云主机根云盘的读取速度上限,需输入整数,单位:MB/s、GB/ s,取值范围:1MB/s~100GB/s。

• **写入速度**:设置云主机根云盘的写入速度上限,需输入整数,单位:MB/s、GB/ s,取值范围:1MB/s~100GB/s。

<span id="page-11-0"></span>如图 *9:* [读写速度所](#page-11-0)示:

#### **图 9: 读写速度**

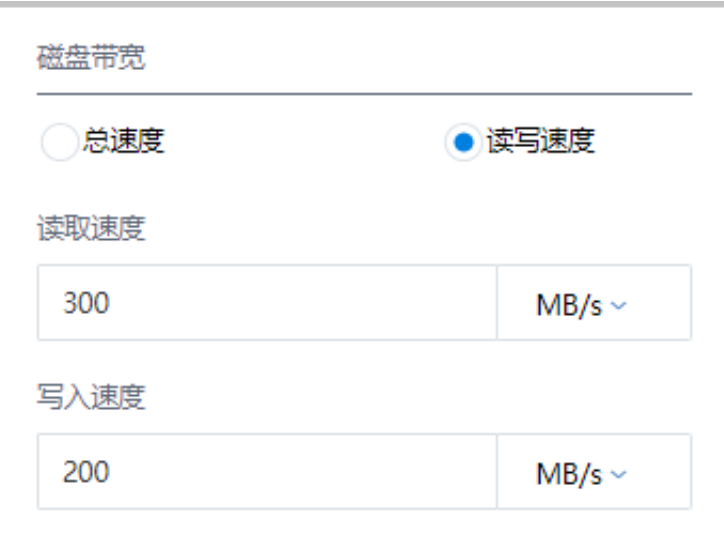

- **上行带宽**:可选项,设置从云主机上传的网络带宽上限。若为空,代表不限制上行带宽。 需输入整数,基本单位包括:Kbps、Mbps、Gbps,取值范围:8Kbps~100Gbps。
- **下行带宽**:可选项,设置从云主机下载的网络带宽的上限。若为空,代表不限制上行带 宽。需输入整数,基本单位包括:Kbps、Mbps、Gbps,取值范围:8Kbps~100Gbps。
- **2.** 创建云主机

在ZStack私有云主菜单,点击**云资源池** > **云主机**按钮,进入**云主机**界面,点击**创建云主机**按 钮,可以创建一个云主机,云主机的QoS设置与计算规格QoS相同。

**3.** 修改网卡QoS

云主机详情页的**配置信息**界面,支持修改网卡QoS,如图 *10:* [云主机配置信息页面](#page-11-1)、图 *[11:](#page-12-0)* 修 [改网卡](#page-12-0)*QoS*所示:

#### <span id="page-11-1"></span>**图 10: 云主机配置信息页面**

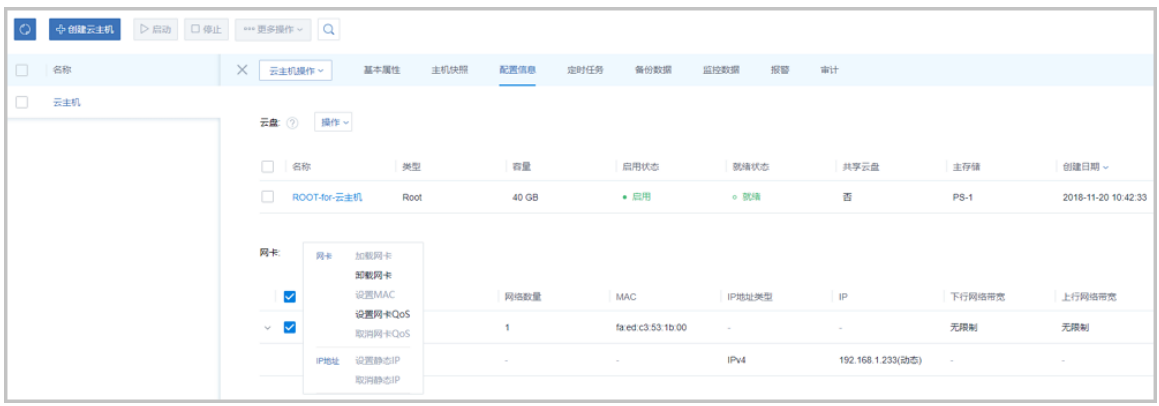

### <span id="page-12-0"></span>**图 11: 修改网卡QoS**

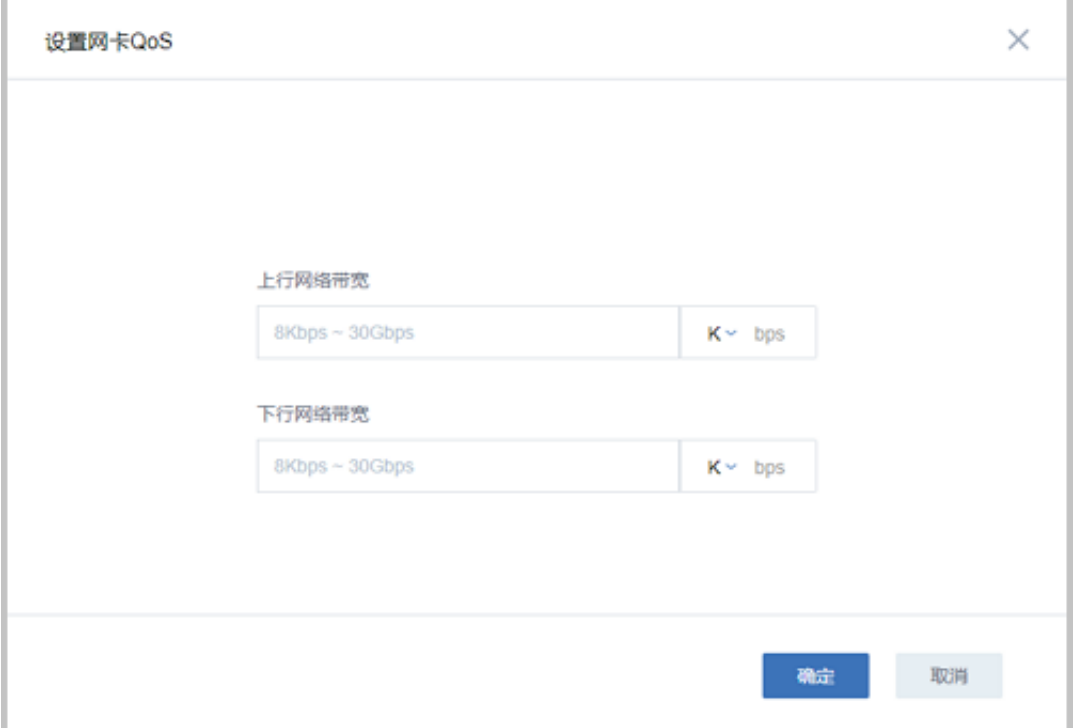

**4.** 验证网卡QoS

本场景网络带宽为500Mbps,使用iperf3命令验证网卡QoS,本机作为发送端,需要另一台云 主机/物理机作为接收端。

- **1.** 添加一个云主机到ZStack私有云平台,计算规格QoS默认无限制。
- **2.** 在接收端的物理机/云主机命令行输入iperf3 -s,在发送端命令行输入 iperf3 -c x.x.x.x(接 收端IP地址) -i 1 -t 1000,查看展示的带宽速度,如图 *12: QoS*[未限制网卡上下行带宽](#page-12-1)所 示:

### <span id="page-12-1"></span>**图 12: QoS未限制网卡上下行带宽**

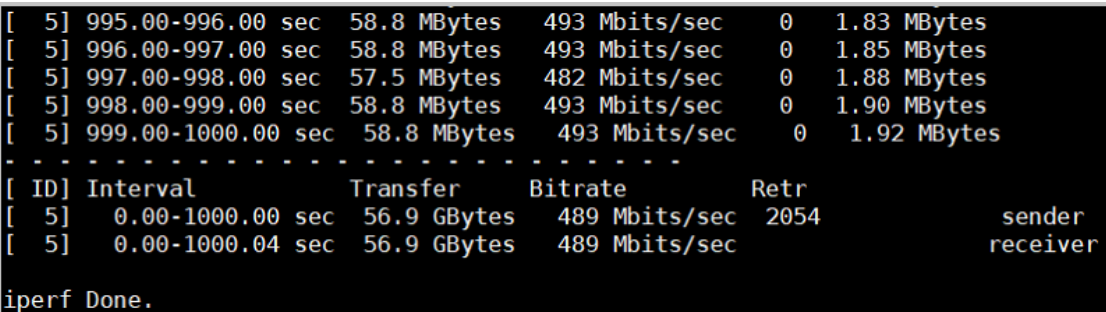

- <span id="page-13-1"></span>**3.** QoS设置为50MB/s,查看展示的带宽速度,如图 *13: QoS*[限制网卡上下行带宽](#page-13-1)所示:
	- **图 13: QoS限制网卡上下行带宽**

995.00-996.00 sec 5.90 MBytes 49.5 Mbits/sec 22.6 KBytes  $391$ 51 5] 996.00-997.00 sec 5.90 MBytes 49.5 Mbits/sec 1.41 KBytes 214 5] 997.00-998.01 sec 6.52 MBytes 54.3 Mbits/sec<br>5] 998.01-999.00 sec 5.90 MBytes 49.9 Mbits/sec 241 91.9 KBytes 258 90.5 KBytes 5] 999.00-1000.00 sec 6.28 MBytes 52.6 Mbits/sec 315 17.0 KBytes . . . . . ÷ Bitrate ID] Interval Transfer Retr 0.00-1000.00 sec 5.94 GBytes 51.0 Mbits/sec 260580<br>0.00-1000.04 sec 5.94 GBytes 51.0 Mbits/sec 51 sender 51 receiver iperf Done.

- **4.** 如上所述,网卡在设置QoS后,上下行带宽降低至所设置的QoS阈值水平,QoS设置生 效。上述带宽变化也可以在云主机详情页**监控数据**界面查看,如图 *14:* [网卡监控数据所](#page-13-2) 示:
	- **图 14: 网卡监控数据**

<span id="page-13-2"></span>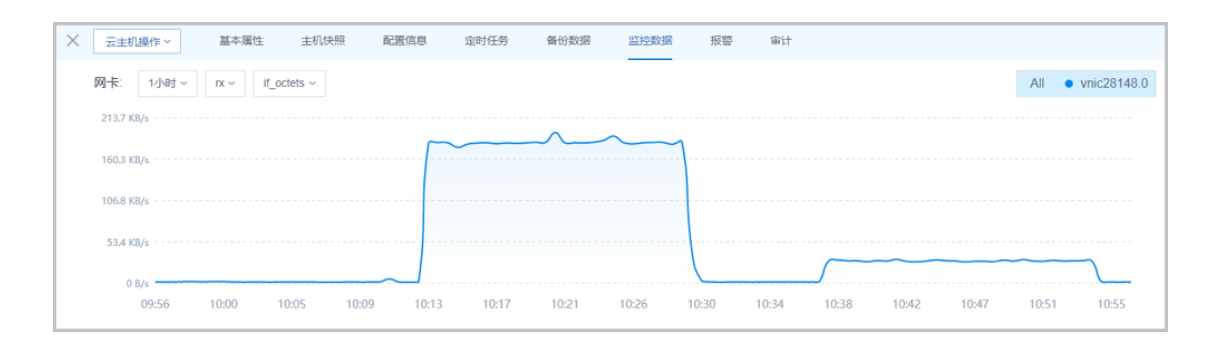

至此,网卡设置QoS已介绍完毕。更多关于网卡的说明请参考《[用户手册》](https://www.zstack.io/help/nav.php?top=%E4%BA%A7%E5%93%81%E6%89%8B%E5%86%8C&sub=%E7%94%A8%E6%88%B7%E6%89%8B%E5%86%8C)的云主机章节。

### <span id="page-13-0"></span>**3.1.3 数据云盘设置QoS**

**背景信息**

本章节介绍如何设置数据云盘QoS并验证。

用户需要部署一套最新的ZStack私有云环境。

具体流程如下:

- 创建云盘规格
- 创建数据云盘
- 修改数据云盘QoS
- 验证数据云盘QoS

#### **操作步骤**

**1.** 创建云盘规格

在ZStack私有云主菜单,点击**云资源池** > **云盘规格**按钮,进入**云盘规格**界面,点击**创建云盘 规格**按钮,可以创建一个云盘规格,创建云盘规格时可以设置QoS,方法如下:

• **磁盘带宽**:可选项,设置云盘的IO带宽上限。为空时,代表不限制IO带宽。基本单位包 括:MB/s、GB/s、TB/s

使用磁盘带宽的方法有以下两种:

• **总速度**:

如选择总速度,需设置以下内容:

• **磁盘带宽**:设置云盘的读写总速度上限

如图 *15:* [总速度所](#page-14-0)示:

<span id="page-14-0"></span>**图 15: 总速度**

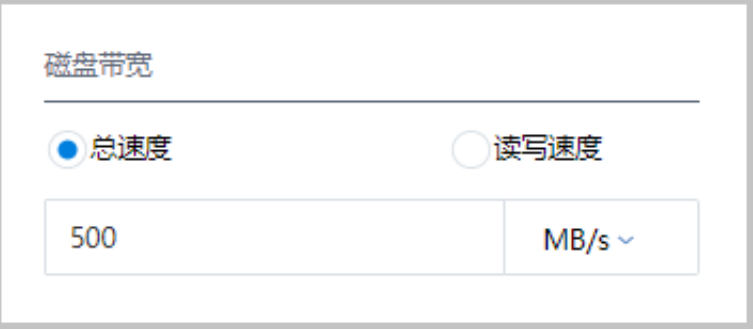

<span id="page-14-1"></span>• **读写速度**:

如图 *16:* [读写速度](#page-14-1)所示:

**图 16: 读写速度**

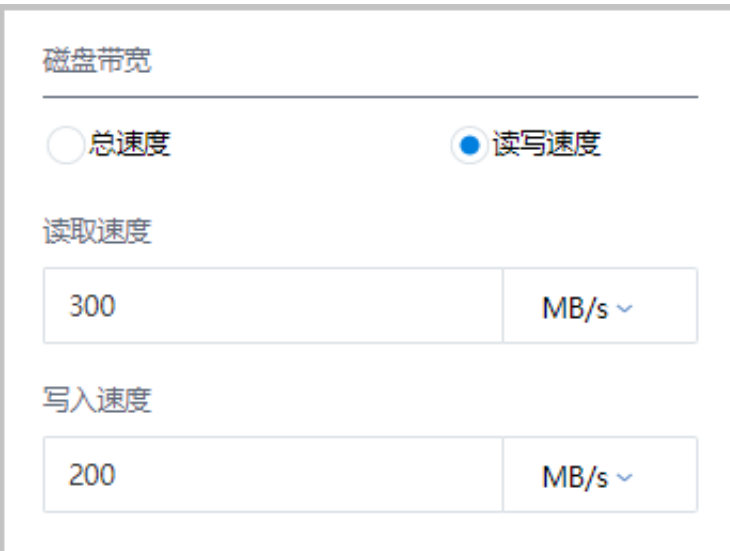

如选择读写速度,需设置以下内容:

- **读取速度**:设置云盘的读取速度上限
- **写入速度**:设置云盘的写入速度上限
- **2.** 创建数据云盘

在ZStack私有云主菜单,点击**云资源池** > **云盘**按钮,进入**云盘**界面,点击**创建云盘**按钮,可 以创建一个数据云盘并将其加载到云主机,数据云盘的QoS设置与云盘规格QoS相同。

**3.** 修改数据云盘QoS

修改云盘QoS有以下三种方式:

<span id="page-15-0"></span>• 在云盘详情页设置云盘QoS,如图 *17:* [云盘详情页修改](#page-15-0)*QoS*所示:

### **图 17: 云盘详情页修改QoS**

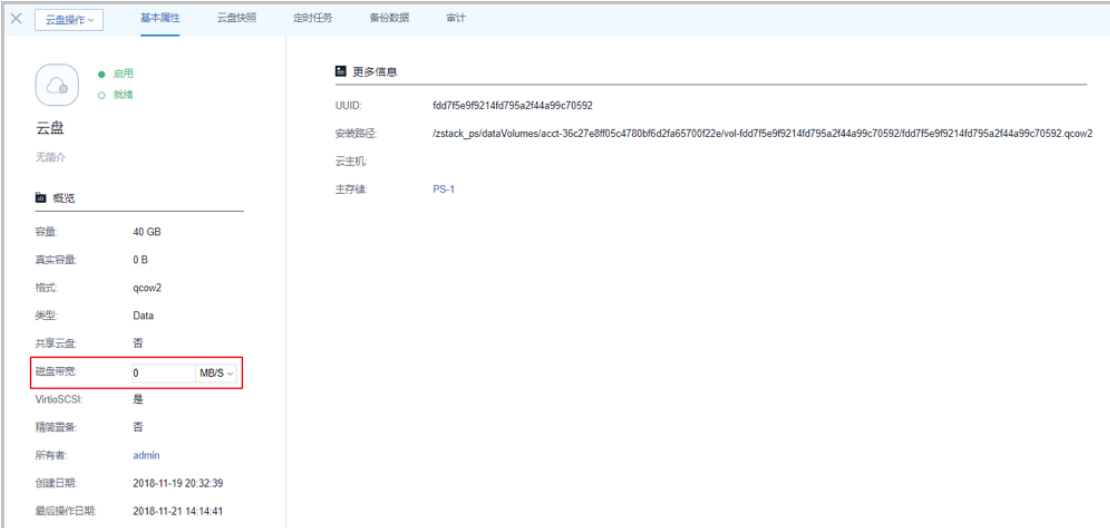

<span id="page-16-0"></span>• 在云盘详情页点击**云盘操作** > **设置云盘QoS**,可以修改云盘QoS,如图 *18:* [云盘操作修](#page-16-0) 改*[QoS](#page-16-0)*所示:

### **图 18: 云盘操作修改QoS**

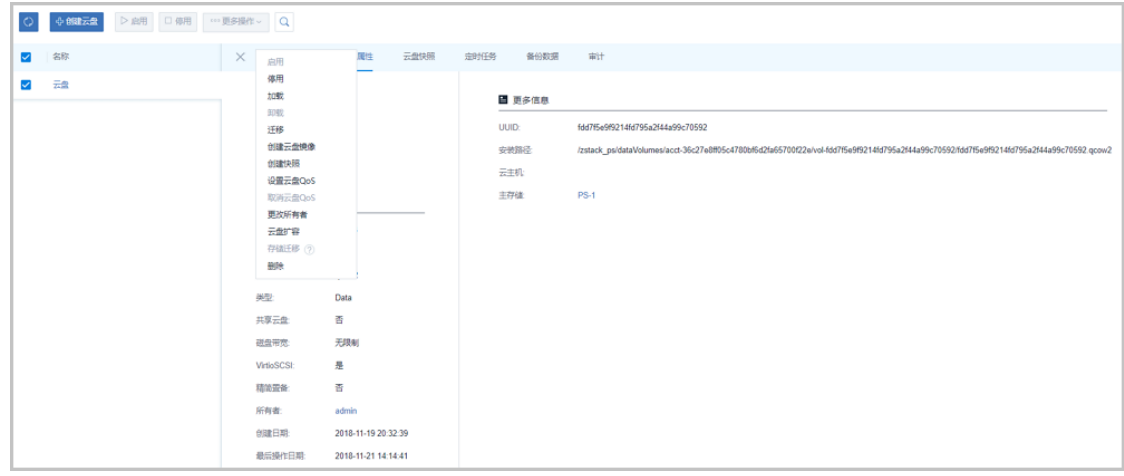

<span id="page-16-1"></span>• 在云盘详情页点击**云盘操作** > **加载**,将云盘加载至云主机。在云主机详情页的**配置信息**界 面,支持修改云盘QoS,如图 *19:* [云主机详情页修改云盘](#page-16-1)*QoS*所示:

### **图 19: 云主机详情页修改云盘QoS**

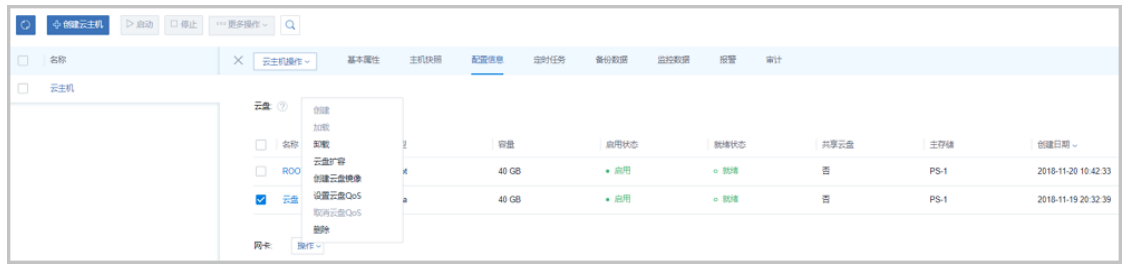

**4.** 验证数据云盘QoS

本场景磁盘带宽为50MB/s,使用fio命令验证数据云盘QoS:

- **1.** 添加一个数据云盘到ZStack私有云平台,云盘规格QoS默认无限制。
- **2.** 用以下fio命令为磁盘IO加压80秒,查看数据云盘iops指标为3198,如图 *20: QoS*[未限制数](#page-17-1) [据云盘](#page-17-1)*iops*所示:

fio -filename=/tmp/test -direct=1 -iodepth 1 -thread -rw=read -ioengine=psync -bs=16k size=4G -numjobs=10 -runtime=80 -group\_reporting -name=mytest

#### <span id="page-17-1"></span>**图 20: QoS未限制数据云盘iops**

Starting 10 threads Jobs: 10 (f=10): [RRRRRRRRRR] [33.3% done] [51180KB/0KB/0KB /s] [3198/0/0 iops] [eta 00m:54s]

<span id="page-17-2"></span>3. QoS设置为5MB/s,再次用fio命令为磁盘IO加压80秒,查看数据云盘iops指标为299,如[图](#page-17-2) *21: QoS*[限制数据云盘](#page-17-2)*iops*所示:

#### **图 21: QoS限制数据云盘iops**

Starting 10 threads<br><mark>J</mark>obs: 10 (f=10): [RRRRRRRRRR] [47.5% done] [4792KB/0KB/0KB /s] [299/0/0 iops] [eta 00m:42s]

**4.** 如上所述,数据云盘在设置QoS后,iops降低至所设置的QoS阈值水平,QoS设置生效。 如果数据云盘已加载到云主机,上述iops指标变化也可以在云主机详情页**监控数据**界面查 看,如图 *22:* [数据云盘监控数据](#page-17-3)所示:

#### <span id="page-17-3"></span>**图 22: 数据云盘监控数据**

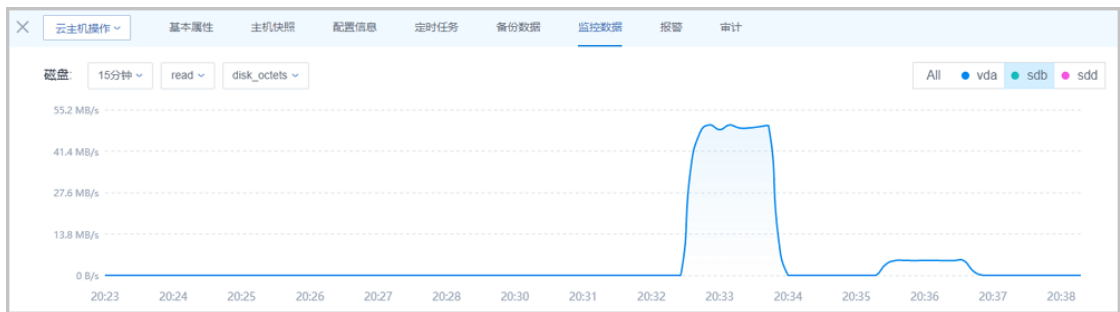

至此,数据云盘设置QoS已介绍完毕。更多关于数据云盘的说明请参考《[用户手册》](https://www.zstack.io/help/nav.php?top=%E4%BA%A7%E5%93%81%E6%89%8B%E5%86%8C&sub=%E7%94%A8%E6%88%B7%E6%89%8B%E5%86%8C)的云盘章 节。

### <span id="page-17-0"></span>**3.1.4 虚拟IP设置QoS**

**背景信息**

本章节介绍如何设置虚拟IP QoS并验证。

用户需要部署一套最新的ZStack私有云环境。

具体流程如下:

- 创建虚拟IP
- 添加/删除虚拟IP QoS
- 验证虚拟IP QoS

#### **操作步骤**

**1.** 创建虚拟IP

在ZStack私有云主菜单,点击**网络** > **网络服务** > **虚拟IP**,进入**自定义虚拟IP**界面,点击**创建 虚拟IP**按钮,可以创建一个虚拟IP,创建虚拟IP时可以设置QoS,方法如下:

- **添加虚拟IP QoS**:支持对虚拟IP设置网络带宽限速,可在创建自定义虚拟IP时直接设 置QoS,也可在创建自定义虚拟IP后再添加QoS
	- **端口**:可选项,可指定某个端口设置QoS规则,支持端口范围:1-65535;若为空,表 示该QoS规则对1-65535端口生效

**注:** 不设置端口的QoS规则优先级最低。

- **上行网络带宽**:可选项,可按需设置虚拟IP的上行网络带宽上限,基本单位:Mbps;若 为空,表示不限制上行网络带宽
- **下行网络带宽**:可选项,可按需设置虚拟IP的下行网络带宽上限,基本单位:Mbps;若 为空,表示不限制下行网络带宽
- ▬ **添加更多QoS**:可选项,同一虚拟IP可设置多个QoS规则
- **2.** 添加/删除虚拟IP QoS

虚拟IP不支持修改QoS,在虚拟IP详情页的**QoS**界面可以添加/删除QoS。自定义虚拟IP和系 统虚拟IP均支持添加/删除QoS,如图 *23:* 添加*/*删除*[QoS](#page-18-0)*所示:

<span id="page-18-0"></span>**图 23: 添加/删除QoS**

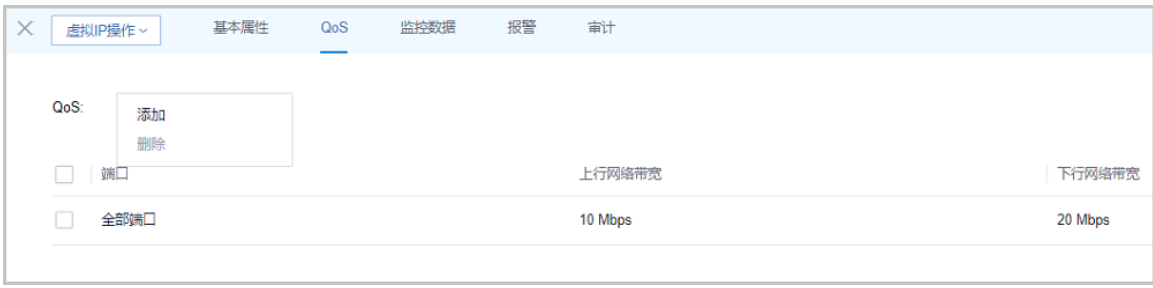

**3.** 验证虚拟IP QoS

场景网络带宽为500Mbps,使用iperf3命令验证虚拟IP QoS,将虚拟IP用于弹性IP服务,绑定 云主机作为发送端,需要另一台云主机/物理机作为接收端。

- **1.** 添加一个虚拟IP 到ZStack私有云平台,用于弹性IP服务,绑定云主机,QoS默认无限制。
- **2.** 在接收端的物理机/云主机命令行输入iperf3 -s,在发送端命令行输入 iperf3 -c x.x.x.x(接 收端IP地址) -i 1 -t 1000,查看展示的上下行带宽速度,如图 *24: QoS*[未限制虚拟](#page-19-0)*IP*上下 [行带宽](#page-19-0)所示:

#### <span id="page-19-0"></span>**图 24: QoS未限制虚拟IP上下行带宽**

1.83 MBytes 995.00-996.00 sec 58.8 MBytes 493 Mbits/sec  $\Omega$ 51 996.00-997.00 sec 58.8 MBytes 493 Mbits/sec  $\Theta$ 1.85 MBytes 51 51 997.00-998.00 sec 57.5 MBytes 482 Mbits/sec  $\Theta$ 1.88 MBytes 998.00-999.00 sec 493 Mbits/sec 1.90 MBytes 51 58.8 MBytes  $\Theta$ 5] 999.00-1000.00 sec 58.8 MBytes 493 Mbits/sec 1.92 MBytes  $\Theta$ ID] Interval Transfer **Bitrate** Retr  $5<sub>1</sub>$  $0.00 - 1000.00$  sec 56.9 GBytes 489 Mbits/sec sender 2054  $51$ 489 Mbits/sec 0.00-1000.04 sec 56.9 GBytes receiver iperf Done.

<span id="page-19-1"></span>**3.** 设置QoS为50MB/s,查看展示的上下行带宽速度,如图 *25: QoS*限制虚拟*IP*[上下行带宽所](#page-19-1) 示:

#### **图 25: QoS限制虚拟IP上下行带宽**

22.6 KBytes 995.00-996.00 sec 5.90 MBytes 49.5 Mbits/sec 391 1.41 KBytes 51 996.00-997.00 sec 5.90 MBytes 49.5 Mbits/sec 214 5] 997.00-998.01 sec 5.50 hbytes 49.3 hbits/sec<br>5] 997.00-998.01 sec 6.52 MBytes 54.3 Mbits/sec<br>5] 998.01-999.00 sec 5.90 MBytes 49.9 Mbits/sec 91.9 KBytes 241 90.5 KBytes 258 51 999.00-1000.00 sec 6.28 MBytes 52.6 Mbits/sec 315 17.0 KBytes **Service State** ID] Interval Transfer Bitrate Retr 5 0.00-1000.00 sec 5.94 GBytes 51.0 Mbits/sec 260580 sender  $51$ 0.00-1000.04 sec 5.94 GBytes 51.0 Mbits/sec receiver iperf Done.

**4.** 如上所述,虚拟IP在设置QoS后,上下行带宽降低至所设置的QoS阈值水平,QoS设置生 效。上述上下行带宽变化也可以在虚拟IP详情页**监控数据**界面查看,如图 *26:* 虚拟*IP*[监控](#page-20-1) [数据所](#page-20-1)示:

### **图 26: 虚拟IP监控数据**

<span id="page-20-1"></span>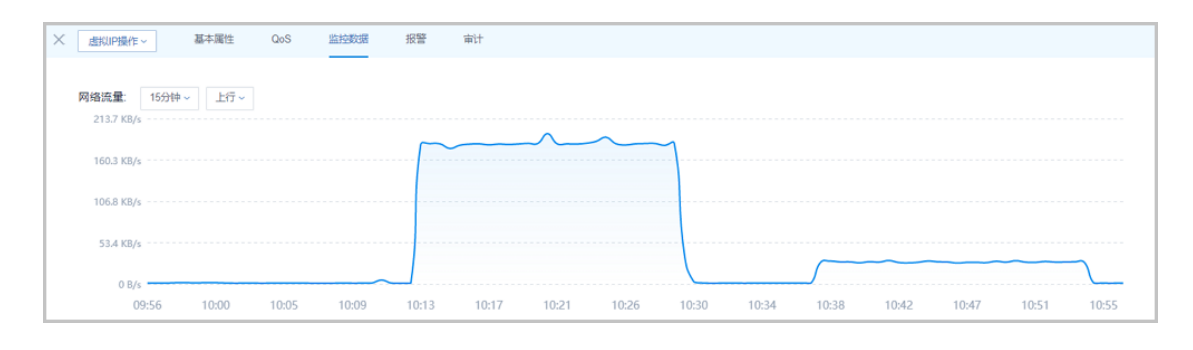

至此,虚拟IP设置QoS已介绍完毕。更多关于虚拟IP的说明请参考[《用户手册](https://www.zstack.io/help/nav.php?top=%E4%BA%A7%E5%93%81%E6%89%8B%E5%86%8C&sub=%E7%94%A8%E6%88%B7%E6%89%8B%E5%86%8C)》的虚拟IP章 节。

### <span id="page-20-0"></span>**3.1.5 VPC路由器设置QoS**

### **背景信息**

本章节介绍如何设置VPC路由器QoS并验证。

VPC路由器QoS:对VPC路由器的接口进行出入流量的IO带宽限制,其中上行带宽表示进入VPC路 由器的流量,下行带宽表示流出VPC路由器的流量。

用户需要部署一套最新的ZStack私有云环境。

具体流程如下:

- 创建VPC路由器
- 创建VPC网络
- 创建云主机
- 修改VPC路由器QoS
- 验证VPC路由器QoS

#### **操作步骤**

**1.** 创建VPC路由器

在ZStack私有云主菜单,点击**网络资源** > **VPC路由器**,进入**VPC路由器**界面,点击**创 建VPC路由器**按钮,输入对应的参数可以创建一个VPC路由器,详情请参考用户手册*[VPC](https://www.zstack.io/help/product_manuals/user_guide/6.4.html#c6_4_6_1)*路 [由器章](https://www.zstack.io/help/product_manuals/user_guide/6.4.html#c6_4_6_1)节。

**2.** 创建VPC网络

在ZStack私有云主菜单,点击**网络资源** > **VPC网络**,进入**VPC网络**界面,点击**创建VPC网 络**按钮,使用刚创建的VPC路由器创建一个VPC网络,详情请参考用户手册*[VPC](https://www.zstack.io/help/product_manuals/user_guide/6.4.html#c6_4_6_2)*网络章节。

**3.** 创建云主机

在ZStack私有云主菜单,点击**云资源池** > **云主机**按钮,进入**云主机**界面,点击**创建云主机**按 钮,使用刚创建的VPC网络创建一个云主机。

**4.** 修改VPC路由器中VPC网络QoS

在VPC路由器详情页的**网络**界面,可以修改VPC网络和公有网络的QoS,如图 *[27: VPC](#page-21-0)*路由器 [网络页面和](#page-21-0)图 *28:* 修改*VPC*[路由器](#page-21-1)*QoS*所示:

#### <span id="page-21-0"></span>**图 27: VPC路由器网络页面**

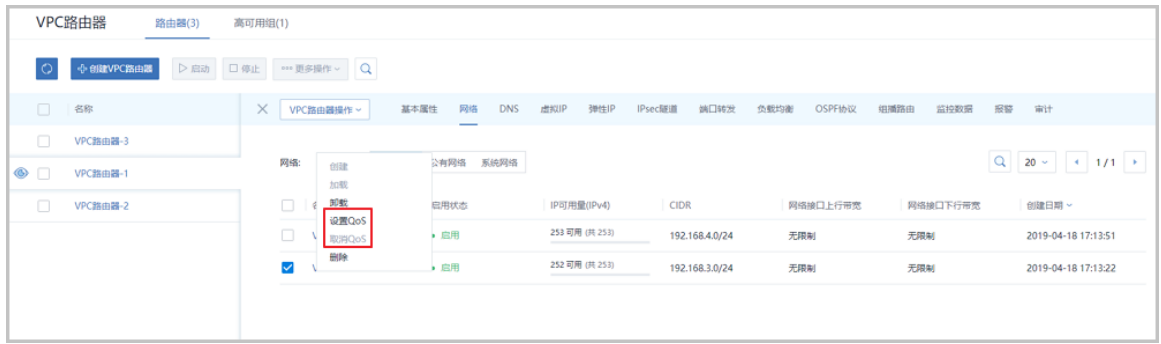

<span id="page-21-1"></span>**图 28: 修改VPC路由器QoS**

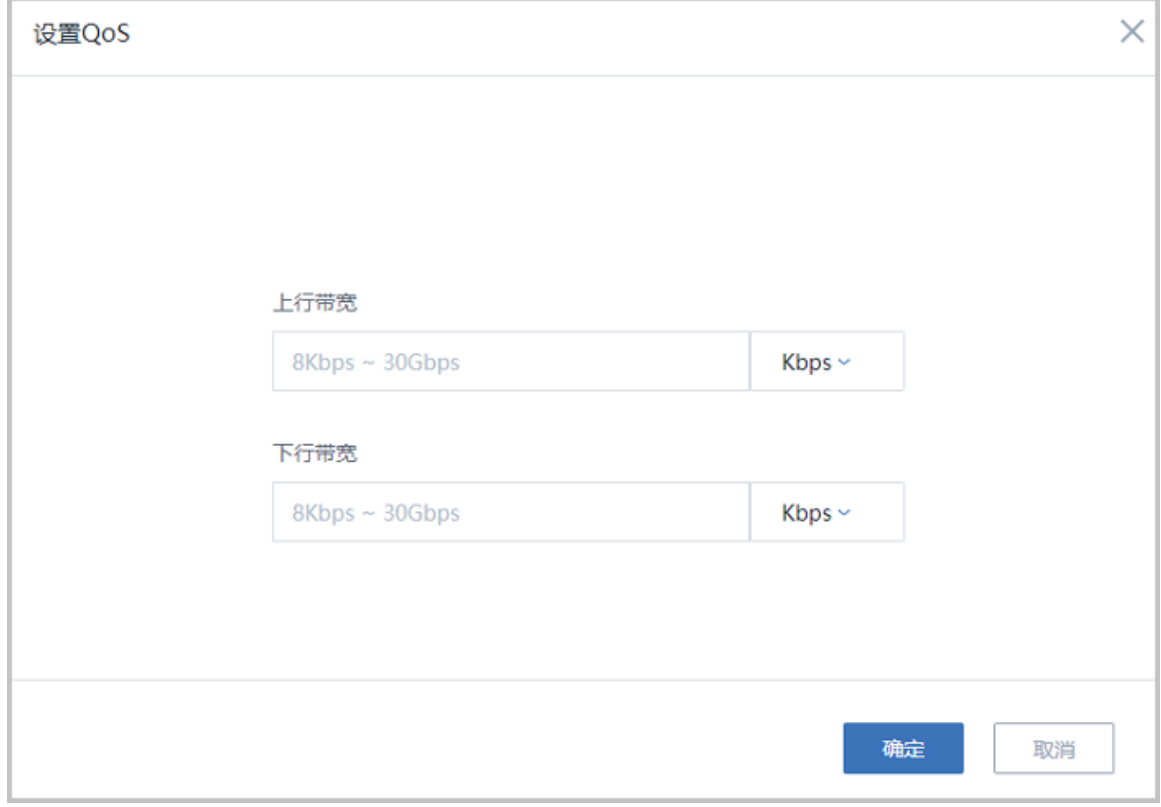

#### **5.** 验证网卡QoS

本场景网络带宽为500Mbps,使用iperf3命令验证VPC路由器QoS,本机作为发送端,需要另 一台公网云主机作为接收端。

- **1.** 添加一个公网云主机到ZStack私有云平台,计算规格QoS默认无限制,需确保两台云主机 能够正常通信。
- **2.** 在接收端的物理机/云主机命令行输入iperf3 -s,在发送端命令行输入 iperf3 -c x.x.x.x(接 收端IP地址) -i 1 -t 1000,查看展示的带宽速度,如图 *29: QoS*未限制*VPC*[路由器上下行](#page-22-0) [带宽所](#page-22-0)示:

#### <span id="page-22-0"></span>**图 29: QoS未限制VPC路由器上下行带宽**

493 Mbits/sec 995.00-996.00 sec 58.8 MBytes 1.83 MBytes 51  $\Omega$ 58.8 MBytes 1.85 MBytes 996.00-997.00 sec 493 Mbits/sec 51  $\Theta$ 482 Mbits/sec 51 997.00-998.00 sec 57.5 MBytes  $\Theta$ 1.88 MBytes 493 Mbits/sec 1.90 MBytes 998.00-999.00 sec 51 58.8 MBytes  $\Theta$ 999.00-1000.00 sec 58.8 MBytes 1.92 MBytes  $51$ 493 Mbits/sec  $\Theta$ ID] Interval Transfer **Bitrate** Retr 0.00-1000.00 sec 56.9 GBytes 489 Mbits/sec sender 5 2054  $51$ 0.00-1000.04 sec 56.9 GBytes 489 Mbits/sec receiver iperf Done.

<span id="page-23-1"></span>**3.** QoS设置为50MB/s,查看展示的带宽速度,如图 *30: QoS*限制*VPC*[路由器上下行带宽](#page-23-1)所

示:

#### **图 30: QoS限制VPC路由器上下行带宽**

995.00-996.00 sec 5.90 MBytes 49.5 Mbits/sec 391 22.6 KBytes 51 1.41 KBytes 996.00-997.00 sec 5.90 MBytes 49.5 Mbits/sec 5] 214 6.52 MBytes 91.9 KBytes 5] 997.00-998.01 sec 54.3 Mbits/sec 241 5] 998.01-999.00 sec 5.90 MBytes 49.9 Mbits/sec 258 90.5 KBytes 5] 999.00-1000.00 sec 6.28 MBytes 52.6 Mbits/sec 17.0 KBytes 315 *<u>Part 2</u>* Interval TD<sub>1</sub> Transfer Bitrate Retr 0.00-1000.00 sec 5.94 GBytes 51.0 Mbits/sec 260580 5 sender 0.00-1000.04 sec 5.94 GBytes 51.0 Mbits/sec 51 receiver iperf Done.

**4.** 如上所述,VPC路由器在设置QoS后,上下行带宽降低至所设置的QoS阈值水平,QoS设 置生效。

至此,VPC路由器设置QoS已介绍完毕。

### <span id="page-23-0"></span>**3.2 灾备服务设置QoS**

#### **背景信息**

本章节介绍如何设置灾备服务QoS并验证。

admin请提前安装最新的c74版ZStack,并部署完成创建云主机必要的资源。

admin请提前购买灾备服务模块许可证 (Plus License), 安装灾备服务模块。

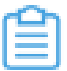

**注:** c72版 ZStack不支持使用灾备服务模块。

具体流程如下:

- 添加备份任务
- 修改备份任务QoS
- 验证备份任务QoS

#### **操作步骤**

**1.** 添加备份任务

在ZStack私有云主菜单,点击**高级功能** > **灾备服务** > **备份任务**,进入**备份任务**界面,点击**创 建备份任务**,弹出**创建备份任务**界面,创建备份任务时可设置QoS,方法如下:

- **QoS**:可选项,支持按实际情况对本地云主机/云盘的备份任务设置网络QoS和磁 盘QoS,不填写则默认无限制
- ▬ **网络下行速度**:设置网络下行速度上限,单位:Kbps/Mbps/Gbps,取值范围: 8Kbps~30Gbps
	- ▬ **网络上行速度**:设置网络上行速度上限,单位:Kbps/Mbps/Gbps,取值范围: 8Kbps~30Gbps
	- ▬ **磁盘读取速度**:设置磁盘读取速度上限,单位:MB/s、GB/s,取值范围:1MB/ s~100GB/s
	- ▬ **磁盘写入速度**:设置磁盘写入速度上限,单位:MB/s、GB/s,取值范围:1MB/ s~100GB/s
- **2.** 修改备份任务QoS

修改备份任务QoS有以下两种方式:

<span id="page-24-0"></span>• 在备份任务页面,点击**更多操作** > **设置QoS**,可以修改QoS,修改后将从下次任务开始生 效,如图 *31:* [更多操作设置](#page-24-0)*QoS*所示:

#### **图 31: 更多操作设置QoS**

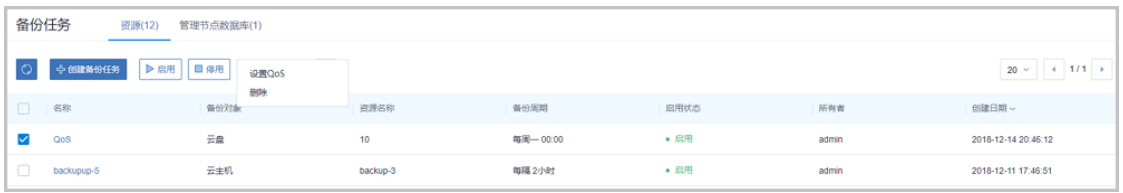

<span id="page-24-1"></span>• 在备份任务详情页,点击**备份任务操作** > **设置QoS**,可以修改QoS,修改后将从下次任务 开始生效,如图 *32:* [备份任务操作设置](#page-24-1)*QoS*所示:

### **图 32: 备份任务操作设置QoS**

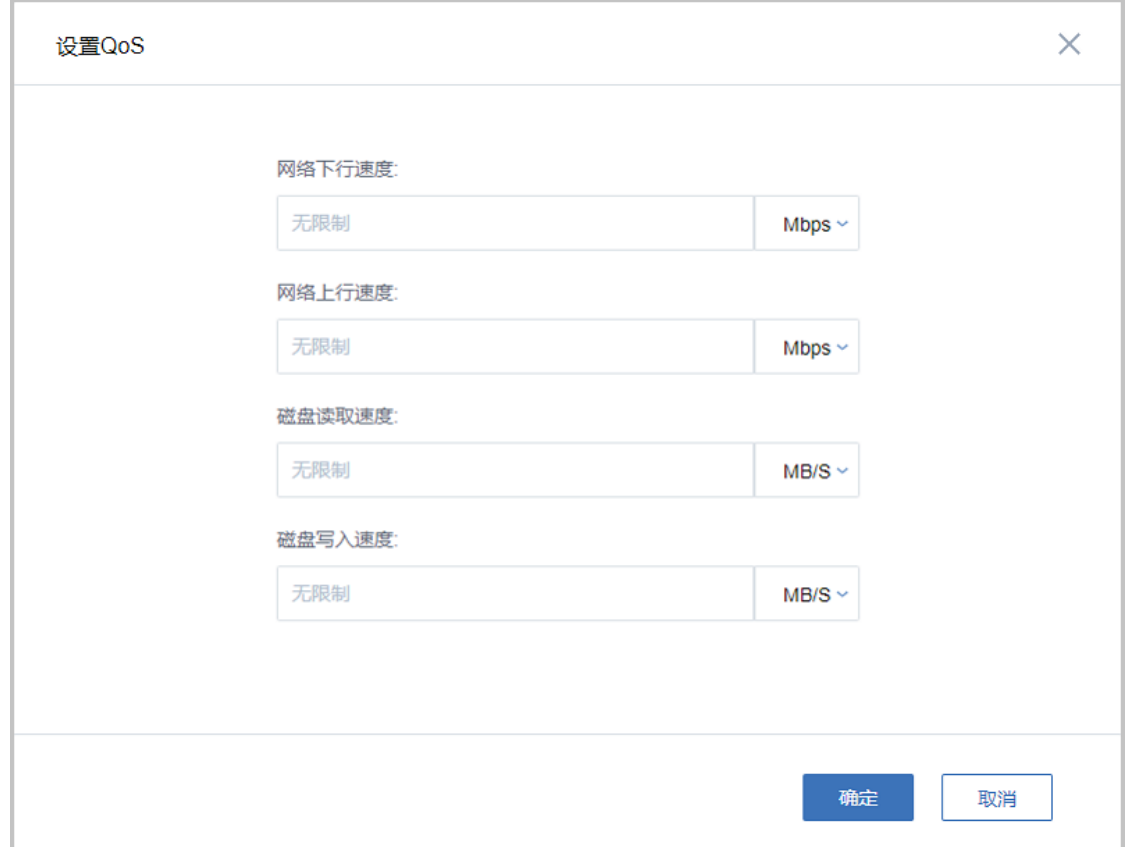

**3.** 验证备份任务QoS

本场景网络带宽为500Mbps,准备两个完全相同的云盘(云盘1,云盘2)作为备份源,使 用iftop命令验证备份任务QoS:

<span id="page-25-0"></span>**1.** 使用云盘1创建一个备份任务,带宽QoS默认无限制,用iftop监测网络带宽,查看展示的带 宽速度, 如图 33: QoS[未限制灾备服务所](#page-25-0)示:

### **图 33: QoS未限制灾备服务**

localhost 208Mb 156Mb<br>1.63Mb 1.19Mb  $= 10.0.198.64$ 163Mb 1.25Mb

<span id="page-25-1"></span>**2.** ,使用云盘2创建一个备份任务,带宽QoS设置为40Mbps,查看展示的带宽速度,如图 *[34:](#page-25-1) QoS*[限制灾备服务所](#page-25-1)示:

#### **图 34: QoS限制灾备服务**

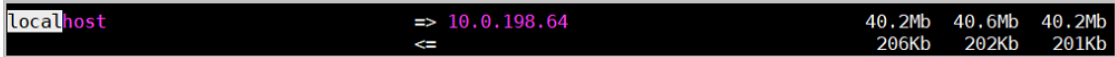

**3.** 如上所述,在设置QoS后,带宽速度降低至所设置的QoS阈值水平,QoS设置生效。点 击**高级功能** > **本地备份数据** > **云盘**,进入已完成备份的详情页,可以看到灾备任务所消耗 的时间,如图 *35:* 云盘*1*[备份任务耗时](#page-26-0)、图 *36:* 云盘*2*[备份任务耗时](#page-26-1)所示:

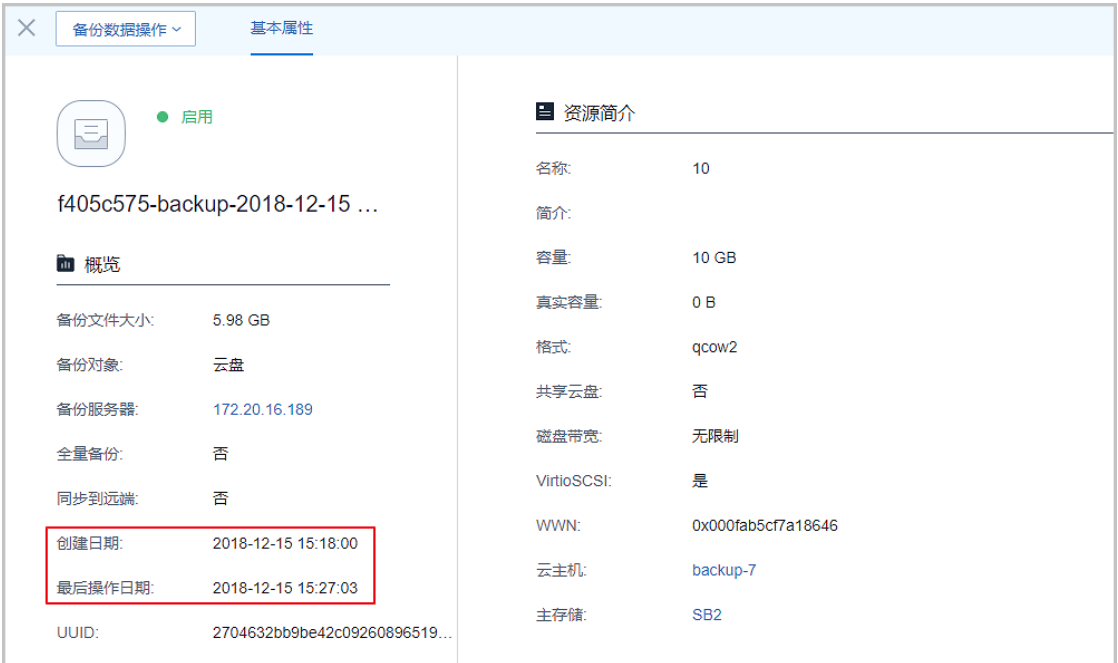

### <span id="page-26-0"></span>**图 35: 云盘1备份任务耗时**

### <span id="page-26-1"></span>**图 36: 云盘2备份任务耗时**

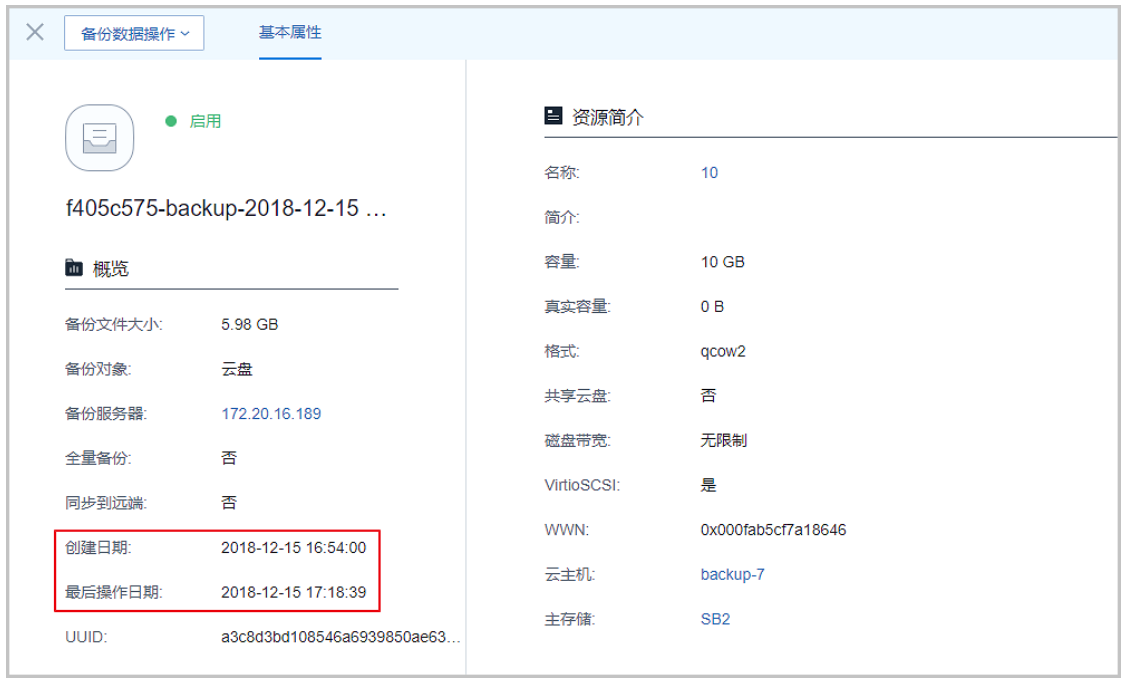

至此,灾备服务设置QoS已介绍完毕。更多关于灾备服务的说明请参考《[灾备服务使用教](https://www.zstack.io/help/?name=a_print_ZStack_DR_Module_Tutorial&page=topic/ZStack_DR_Module_Tutorial_0001.html&level=1) [程](https://www.zstack.io/help/?name=a_print_ZStack_DR_Module_Tutorial&page=topic/ZStack_DR_Module_Tutorial_0001.html&level=1)》。

### <span id="page-27-0"></span>**3.3 V2V迁移服务设置QoS**

#### **背景信息**

本章节介绍如何设置迁移服务器QoS并验证。

用户需要部署一套最新的ZStack私有云环境。

将vCenter接管到ZStack私有云云平台。

admin请提前购买迁移服务模块许可证 (Plus License), 安装迁移服务模块。

具体流程如下:

- 添加迁移服务器
- 修改迁移服务器QoS
- 验证迁移服务器QoS

#### **操作步骤**

**1.** 添加迁移服务器

在ZStack私有云主菜单,点击**高级功能** > **迁移服务** > **迁移服务器**,进入**迁移服务器**界面,点 击**添加迁移服务器**,弹出**添加迁移服务器**界面,添加迁移服务器时可设置QoS,方法如下:

• **上行网络带宽**:可选项,设置迁移服务器的上行网络带宽,将限制从迁移服务器到目标主 存储的上传速度

**注:** 需输入整数,单位:Kbps/Mbps/Gbps,取值范围:8Kbps~32Gbps。

• **下行网络带宽**:可选项,设置迁移服务器的下行网络带宽,将限制从源vCenter主存储到迁 移服务器的下载速度

**注:** 需输入整数,单位:Kbps/Mbps/Gbps,取值范围:8Kbps~32Gbps。

#### **2.** 修改迁移服务器QoS

修改V2V迁移服务器QoS有以下两种方式:

<span id="page-28-0"></span>• 在迁移服务器详情页,可以修改QoS,如图 *37:* [迁移服务器详情页修改](#page-28-0)*QoS*所示:

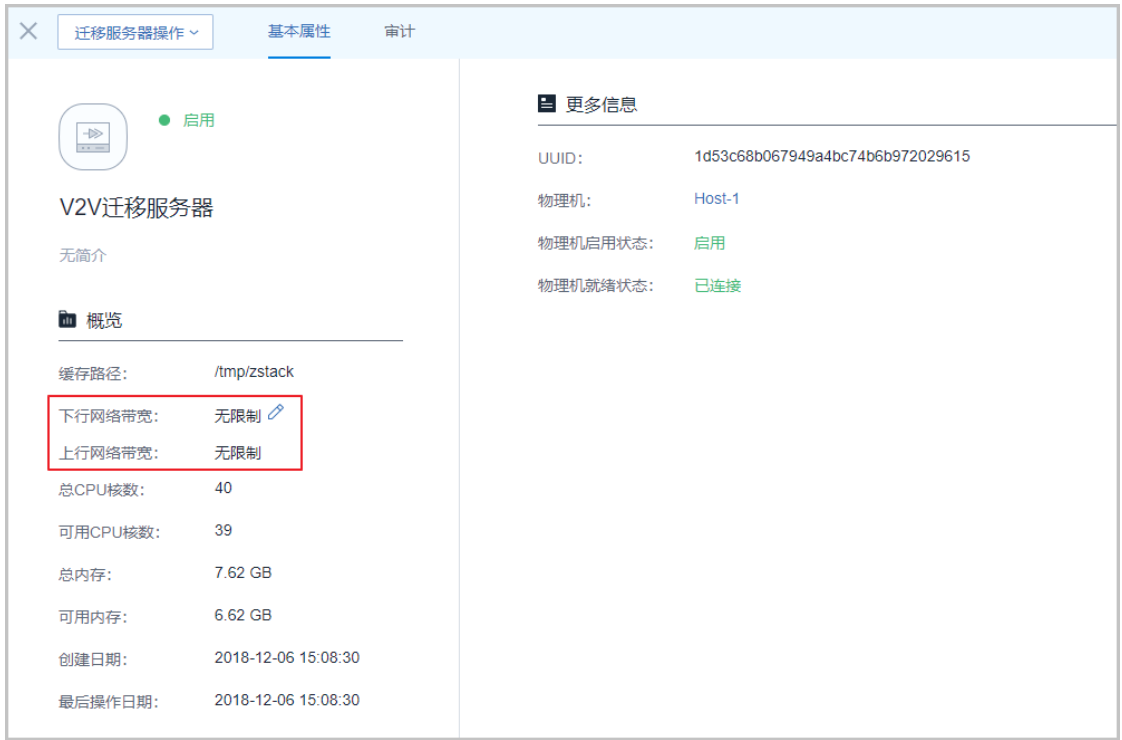

### **图 37: 迁移服务器详情页修改QoS**

<span id="page-28-1"></span>• 在迁移服务器详情页点击**迁移服务器操作** > **设置网络带宽**,可以修改QoS,如图 *38:* [迁移](#page-28-1) [服务器操作修改](#page-28-1)*QoS*所示:

### **图 38: 迁移服务器操作修改QoS**

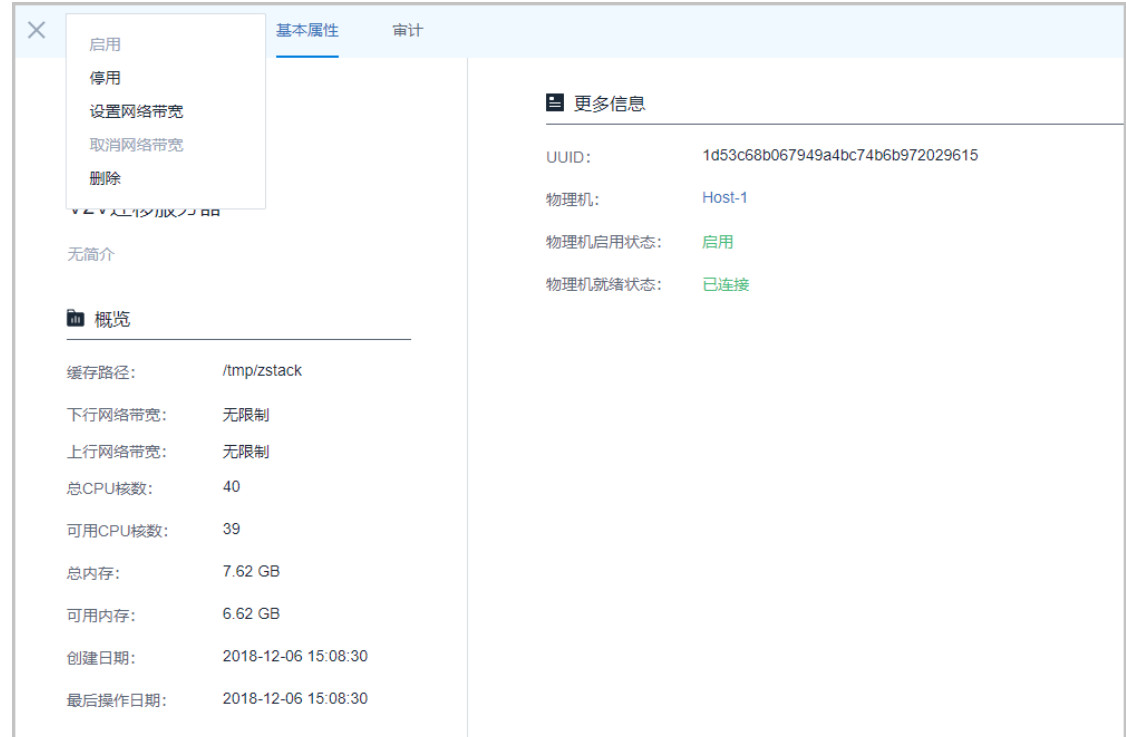

**3.** 验证迁移服务器QoS

本场景网络带宽为500Mbps,使用iftop命令验证迁移服务器QoS:

- **1.** 添加一个迁移服务器到ZStack私有云平台,QoS默认无限制。
- <span id="page-29-0"></span>**2.** 创建V2V迁移任务,QoS设置为100Mbps,在迁移服务器上执行命令iftop -i ifb0,查看展示 的带宽速度,如图 *39: QoS*[限制迁移服务器网络带宽所](#page-29-0)示:

#### **图 39: QoS限制迁移服务器网络带宽**

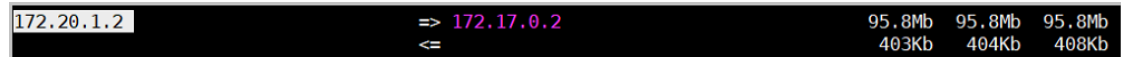

<span id="page-29-1"></span>**3.** 如上所述,在设置QoS后,网络带宽展示为设置的QoS阈值水平,QoS设置生效。可以 在**V2V迁移**页面看到迁移任务消耗的时间,如图 *40:* [迁移任务消耗时间所](#page-29-1)示:

#### **图 40: 迁移任务消耗时间**

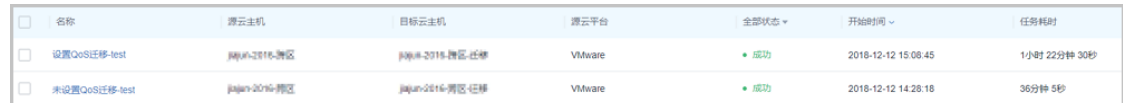

至此,V2V迁移服务设置QoS已介绍完毕。更多关于V2V迁移服务的说明请参考《*V2V*[迁移服](https://www.zstack.io/help/?name=a_print_ZStack_V2V_Migration_Tutorial&page=directory) [务使用教程](https://www.zstack.io/help/?name=a_print_ZStack_V2V_Migration_Tutorial&page=directory)》。

# <span id="page-30-0"></span>**术语表**

### **区域**(Zone)

ZStack中最大的一个资源定义,包括集群、二层网络、主存储等资源。

### **集群**(Cluster)

一个集群是类似物理主机(Host)组成的逻辑组。在同一个集群中的物理主机必须安装相同的操作 系统(虚拟机管理程序,Hypervisor),拥有相同的二层网络连接,可以访问相同的主存储。在实 际的数据中心,一个集群通常对应一个机架(Rack)。

### **管理节点**(Management Node)

安装系统的物理主机,提供UI管理、云平台部署功能。

### **计算节点**(Compute Node)

也称之为物理主机(或物理机),为云主机实例提供计算、网络、存储等资源的物理主机。

### 主存储 ( Primary Storage )

用于存储云主机磁盘文件的存储服务器。支持本地存储、NFS、 Ceph、Shared Mount Point、Shared Block类型。

### **镜像服务器**(Backup Storage)

也称之为备份存储服务器,主要用于保存镜像模板文件。建议单独部署镜像服务器。支 持ImageStore、Sftp(社区版)、Ceph类型。

### **镜像仓库**(Image Store)

镜像服务器的一种类型,可以为正在运行的云主机快速创建镜像,高效管理云主机镜像的版本变迁 以及发布,实现快速上传、下载镜像,镜像快照,以及导出镜像的操作。

### **云主机**(VM Instance)

运行在物理机上的虚拟机实例,具有独立的IP地址,可以访问公共网络,运行应用服务。

### **镜像**(Image)

云主机或云盘使用的镜像模板文件,镜像模板包括系统云盘镜像和数据云盘镜像。

### **云盘**(Volume)

云主机的数据盘,给云主机提供额外的存储空间,共享云盘可挂载到一个或多个云主机共同使用。

### **计算规格** (Instance Offering)

启动云主机涉及到的CPU数量、内存、网络设置等规格定义。

### **云盘规格**(Disk Offering)

创建云盘容量大小的规格定义。

### **二层网络**(L2 Network)

二层网络对应于一个二层广播域,进行二层相关的隔离。一般用物理网络的设备名称标识。

### **三层网络**(L3 Network)

云主机使用的网络配置,包括IP地址范围、网关、DNS等。

### **公有网络**(Public Network)

由因特网信息中心分配的公有IP地址或者可以连接到外部互联网的IP地址。

### **私有网络**(Private Network)

云主机连接和使用的内部网络。

### **L2NoVlanNetwork**

物理主机的网络连接不采用Vlan设置。

### **L2VlanNetwork**

物理主机节点的网络连接采用Vlan设置,Vlan需要在交换机端提前进行设置。

### **VXLAN网络池**(VXLAN **Network** Pool)

VXLAN网络中的 Underlay 网络,一个 VXLAN 网络池可以创建多个 VXLAN Overlay 网络(即 VXLAN 网络),这些 Overlay 网络运行在同一组 Underlay 网络设施上。

### **VXLAN网络**(VXLAN)

使用 VXLAN 协议封装的二层网络,单个 VXLAN 网络需从属于一个大的 VXLAN 网络池,不同 VXLAN 网络间相互二层隔离。

# **云路由**(vRouter)

云路由通过定制的Linux云主机来实现的多种网络服务。

## **安全组**(Security Group)

针对云主机进行第三层网络的防火墙控制,对IP地址、网络包类型或网络包流向等可以设置不同的 安全规则。

### **弹性**IP(EIP)

公有网络接入到私有网络的IP地址。

### **快照**(Snapshot)

某一时间点某一磁盘的数据状态文件。包括手动快照和自动快照两种类型。